# **Configure automated responses to alerts**

Use the **Alert Response** window to create or modify your new alert response rule.

## **Access the Alert Response window**

1. Select **Tools > Alert Actions and Responses**.

## **Add a new rule**

- 1. Click **Add** on the **Alert Responses** tab of the Alert Actions and Responses dialog box.
- 2. Enter a **Name** for the rule.
- 3. Check the boxes for the conditions and destinations for the rule.
- 4. Click **Enable** to activate the associated action. Note that all actions are disabled by default.
- 5. If you enabled an action, provide any required information for the selected action.
- 6. Click **Add** to select additional actions to perform in response to the alert. This feature allows you to add multiple instances of certain actions.
- 7. Click the hyperlink text to select specific conditions for the rule.
- 8. Click **OK** when finished.

# **Available conditions**

By default, alert response rules are not limited to specific SQL Server instances, metrics, severity levels, and times. You can use conditions to tailor the triggers of your alert responses. The following conditions help you manage alert response rules.

### **Where the SQL Server Instance is in specified list**

Trigger a response when the listed SQL Server instance is included in the displayed list. Click **specified list**, and then select one or more instances to include in the alert response trigger. Click **Select all** to include all of the displayed instances.

### **Where SQL Server Instance has a tag in specified list**

Trigger a response when the listed SQL Server instance contains a tag in the displayed list. Click **specified list**, and then select one or more tags to include in the alert response trigger. Click **Select all** to include all of the displayed tags.

### **Where the metric is in the specified list**

Trigger a response if the metric is included in the displayed list. Click **metric**, and then select one or more metrics to include in the alert response trigger. Click **Select all** to include all of the displayed metrics.

#### **Where all metrics are in the specified list**

Trigger a response only if multiple metrics in the specified list reach the specified threshold(s). Click **metric**, and then select metrics to include in the alert response trigger. Click **Select all** to include all of the displayed metrics.

#### **Where metric severity has changed**

Trigger a response when the metric severity changes regardless of level. Click the displayed severity level, and then select one or more severity levels to include in the alert response trigger.

#### **Where refresh occurred during a specific time frame**

Trigger a response if the refresh occurred during the displayed time frame. Click **during this time**, and then select the time and date range to set the alert response trigger time frame.

# **Available action providers**

Action providers allow you to select actions that you want to occur as part of the alert response. By default, all actions are disabled. To enable an action, click **Enable** next to the appropriate action. The following actions help you manage alert response rules:

- **[Prescriptive Analyzer Action Provider](#)**
- [Query Monitor Action Provider](#)
- [SCOM Alert Action Provider](#)
- [EventLog Action Provider](#)
- [Network Management Protocol \(SNMP\) Trap Message Provider](#)
- [Program Action Provider](#)
- [Email \(SMTP\) Provider](#)
- [SCOM Event Action Provider](#)
- [SQL Agent Job Action Provider](#)
- [SQL Script Action Provider](#)
- [Query Waits Action Provider](#)
- [PowerShell Action Provider](#)

# **Prescriptive Analyzer Action Provider**

When the criteria for the new alert rule is met, it triggers the Prescriptive Analyzer to run a prescriptive analysis on a specific server based on selected performance categories.

#### **To enable the prescriptive analyzer as an alert response:**

- 1. Enable the Prescriptive Analyzer provider, and the Prescriptive Analysis Settings window displays.
- 2. Select the [performance categories](http://wiki.idera.com/x/g4ExAw) of your choice.
- 3. Click **OK**.

## **Query Monitor Action Provider**

When the criteria for the new alert rule is met, it triggers the Query Monitor to start so that you can collect more information.

#### **To enable query monitor as an alert response:**

- 1. Enable the Query Monitor provider and the Query Monitor Settings dialog displays.
- 2. Select either **Enable query monitor** to enable the query monitor until it is manually disabled or **Enable query monitor for a limited time**.
- 3. Click **OK**.

## **SCOM Alert Action Provider**

When the criteria for the new alert rule is met, SQL Diagnostic Manager sends an alert to SCOM.

#### **To create SCOM alert response:**

- 1. Send **to SCOM as Alert** option.
- 2. Select the metrics you want to be sent to SCOM as alerts. You can also select all available metrics.
- 3. Click **OK**.

### **EventLog Action Provider**

When the criteria for the new alert rule is met, an entry to the EventLog is created.

## **Network Management Protocol (SNMP) Trap Message Provider**

When the criteria for the new alert rule is met, SQL Diagnostic Manager sends an SNMP Trap message to the network management console based on the [configuration of your email settings](http://wiki.idera.com/x/xQA1) and [network management settings](http://wiki.idera.com/x/xgA1).

## **Program Action Provider**

When the criteria for the new alert rule is met, you can specify a program for the SQLdm Management Service to run in response to the alert.

#### **To start a program as an alert response:**

- 1. Enable the **Program Action** provider and the Program Action dialog displays.
- 2. Enter a description for the **Program** action.
- 3. Enter the full path to the program you want to launch as an alert response. Use the **More Options** drop-down menu to select from common runtime arguments.

C You can run executable (.exe) files only through the Program Action Provider. If you need to run a batch (.bat) file, use c md /c run.bat.

4. Enter the full path of the directory in which you want the program to run.

The **Start in** field is useful when you want a different directory for where an action begins and where the program ∽ resides.

5. Click **Test** to make sure that the SQLdm Management Service can run the program.

6. Click **OK.**

### **Email (SMTP) Provider**

When the criteria for the new alert rule is met, SQL Diagnostic Manager sends an alert email message to the SMTP server, which then forwards the message to the specified email address. [Configure your email settings](http://wiki.idera.com/x/xQA1) and [network manager settings](http://wiki.idera.com/x/xgA1) to receive these alert email messages.

### **SCOM Event Action Provider**

When the criteria for the new alert rule is met, SQL Diagnostic Manager sends an event to SCOM.

#### **To create SCOM alert response:**

- 1. Send **to SCOM as Event** option.
- 2. Select the metrics you want to be sent to SCOM as alerts. You can also select all available metrics.
- 3. Click **OK**.

### **SQL Agent Job Action Provider**

When the criteria for the new alert rule is met, you can specify a SQL Agent Job to run in response to the alert.

#### **To start a SQL Agent Job as an alert response:**

- 1. Enable the SQL Agent Job Action provider and the SQL Agent Job Action dialog displays.
- 2. Select the SQL Server instance from the **Server** drop-down list or select **%(Instance)** to run the SQL Agent Job on the server that caused the alert.
- 3. Click **Browse** next to the **Job Name** field.
- 4. On the Select Job window, select the SQL Server instance the SQL Agent Job is located on and click **Load**.
- 5. Select the SQL Agent job from the list and click **OK**.
- 6. If you want to select a particular Job Step to run, click the **Browse** button in the Job Step window
	- a. In the Select Job Step window click **Load**.
		- b. Select the Job step from the list and click **OK**.
		- c. Click **Test** to verify your configuration.
		- d. Click **OK.**

### **SQL Script Action Provider**

When the criteria for the new alert rule is met, you can specify a SQL Server script to run in response to the alert.

#### **To run a SQL Script Action Provider as an alert response:**

- 1. Enable the SQL Script Action provider and the SQL Script Action dialog displays.
- 2. Enter a description for the SQL Script Action in the Description field.
- 3. Click **Browse** to select the SQL Server instance or leave it at the default of **%(Instance)** to run the SQL Script on the server that caused the alert.
- 4. Either type in the T-SQL you want to run when the alert criteria is met, or paste in the T-SQL from another application.
- 5. Click **Test** to verify your SQL script.

6. Click **OK**.

### **Query Waits Action Provider**

When the criteria for the new alert rule is met, it triggers the Query Waits to start so that you can collect more information.

#### **To enable query waits as an alert response:**

- 1. Enable the Query Waits provider and the Query Waits Settings dialog displays.
- 2. Select either **Enable query waits** to enable the query monitor until it is manually disabled or **Enable query waits for a limited time** and configure the duration.
- 3. Click **OK**.

### **PowerShell Action Provider**

When the criteria for the new alert rule is met, you can specify a PowerShell script to run in response to the alert.

#### **To run a PowerShell script as an alert response:**

- 1. Enable the PowerShell Action provider and the PowerShell Action dialog displays.
- 2. Enter a description for the PowerShell command in the Description field.
- 3. Either type in the PowerShell command you want to run when the alert criteria is met, or paste in the PowerShell command from another application.
- 4. Click **Test** to verify your PowerShell command.
- 5. Click **OK**.

After you create a new rule, you can then create a ToDo item and assign it to specific users for when the conditions configured in your ⊕ notification rule are met. Note that beginning with SQL Diagnostic Manager 7.0, the To-Do feature is available only to users who had To Do activated in an earlier 6.x version. This version of SQL Diagnostic Manager does not support this feature for new users.

# **Change the condition value**

You can edit the rule description by clicking the underlined value from the **Step 3** section. SQL Diagnostic Manager displays a list of currently defined items for you to select as the new value. Make the necessary updates, and then click **OK**.

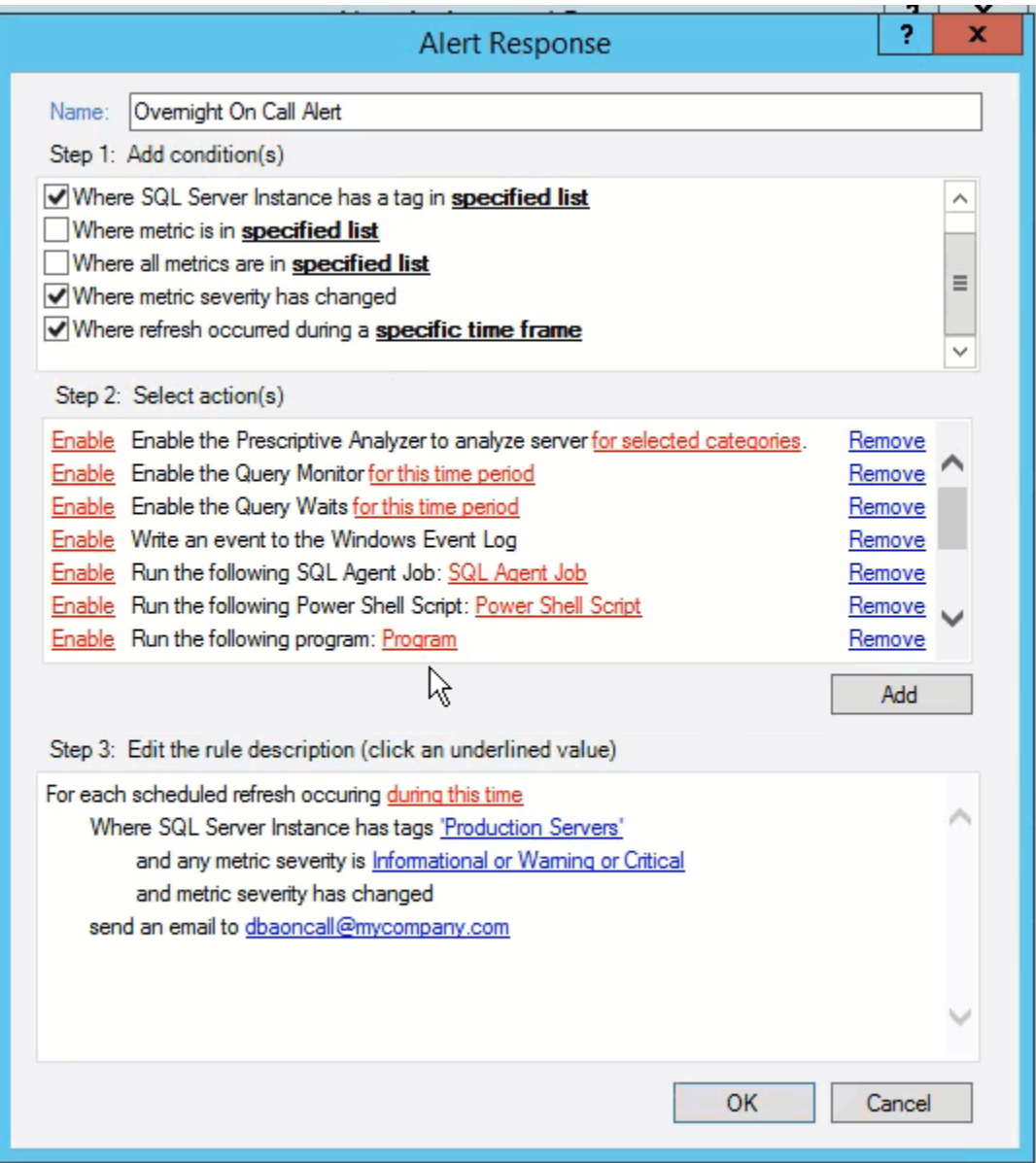

**SQL Diagnostic Manager identifies and resolves SQL Server performance problems before they happen. [Learn more](http://www.idera.com/productssolutions/sqlserver/sqldiagnosticmanager) > >**

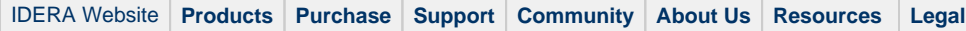